# (3)申請状況のチェック

前ページまでの申請手続を行った後、申請が受理されるまでの状況を確認できますのでご 活用ください。

### ① 下記のサイトにアクセス

Ξ

**For** e-Gov電子申請システムのホームページ http://shinsei.e-gov.go.jp/menu/smenu.html

### ② 「状況照会」をクリック

右画面が表示されたら「状況照会」を クリックします。

◎ m · ○ 国国省 ○ m ☆ max ● 3 马 田 温 名  $-24$ ・<br>要任状況の照会を行う場合は、こちらから照会してください。<br>要任状データの検証を行う場合は、こちらから確認してください。 ▶ 受任務証 ■複数名で氏名を連ねて(連名して)申請·届出を行う場合 ▶連名申請(連名代表者) 連名での申請を行う場合は、こちらから検索・申請してください 「通名中請の署名を追加する場合は、こちらから行なってくださ<br>連名申請の署名を追加する場合は、こちらから行なってくださ<br> ▶<u>署名追加</u><br>▶<mark>達名申請理出</mark> ■個別ファイル学名で学名を追加する場合 信別ワァイル署名の申請書・添付ファイルに署名を追加する場合は、こちらから行なってください。 ▶ 要名追加 ■複数の手続について、一括して申請・届出を行う場合 複数の申請·届出について、同一の記載項目の重視入力を省略した上で一括して申請を行う場合は、こちらから行ってください。 シグループ中語  $-82.810$ 保存した申請データに要名を追加する場合は、こちらから行なってくださ → 提款署名申請提出 、<br>・横数署名済み申請データの提出を行う場合は、こちらから提出してください。 申請·届出等の状況照会を行う場合 申請の状況確認を行う場合は、こちらから傾向してください。 比 2009年 通知の内容を確認する場合は、こちらから暗命してください 公文書の著名検証を行う場合は、こちらから確認してください ▶ 公文書著名検証 ■パーソナライズを利用する場合 >バーソナライズの開設 バーソナライズの開設を行う場合は、こちらから行ってください。<br>バーソナライズに設録した手続情報、申請案件情報を確認する場合は、こちらから照会してください。 →パーソナライズの開会

## ③ 到達番号、問い合わせ番号を入力

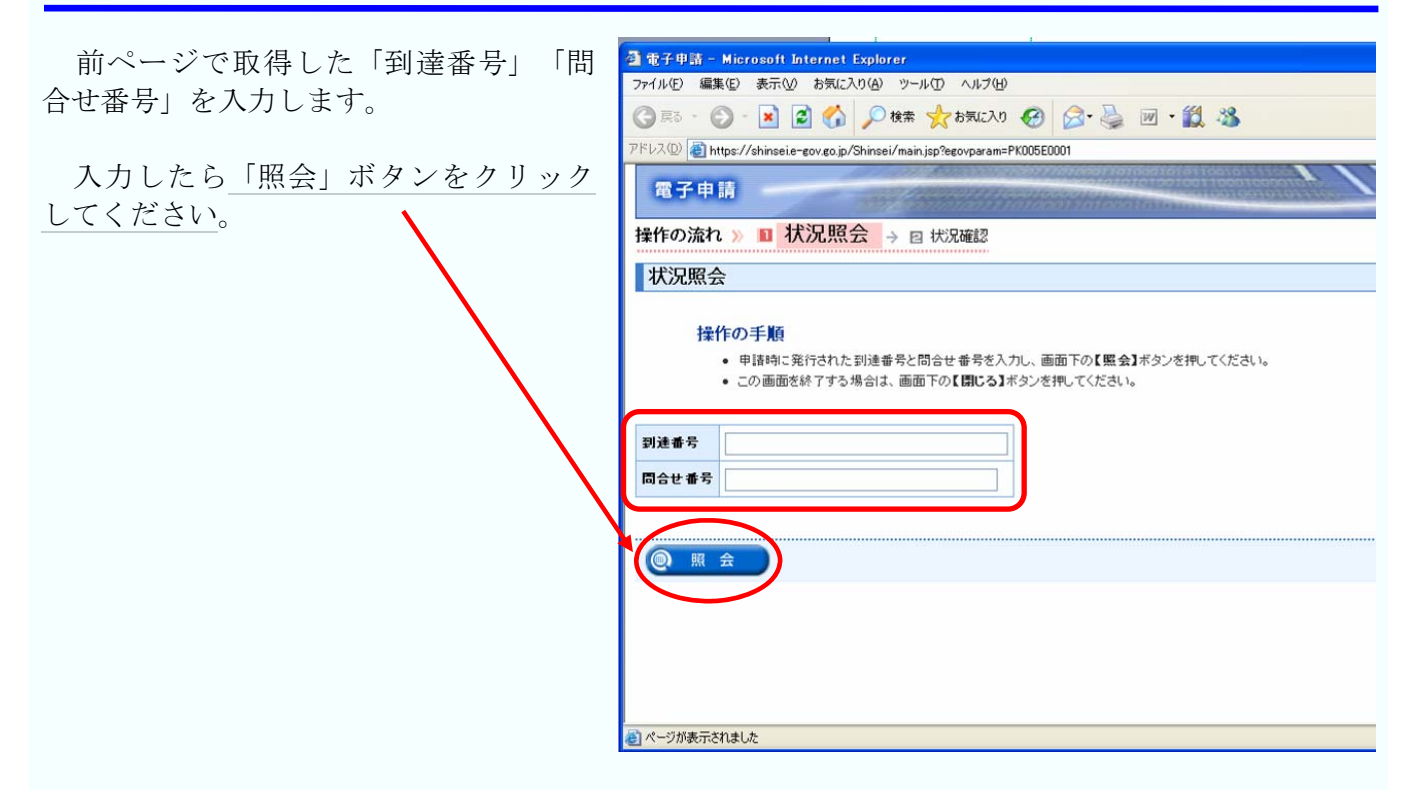

### ④ 状況確認

右のような申請、届出の 審査状況その他の状況確認 画面が表示されます。

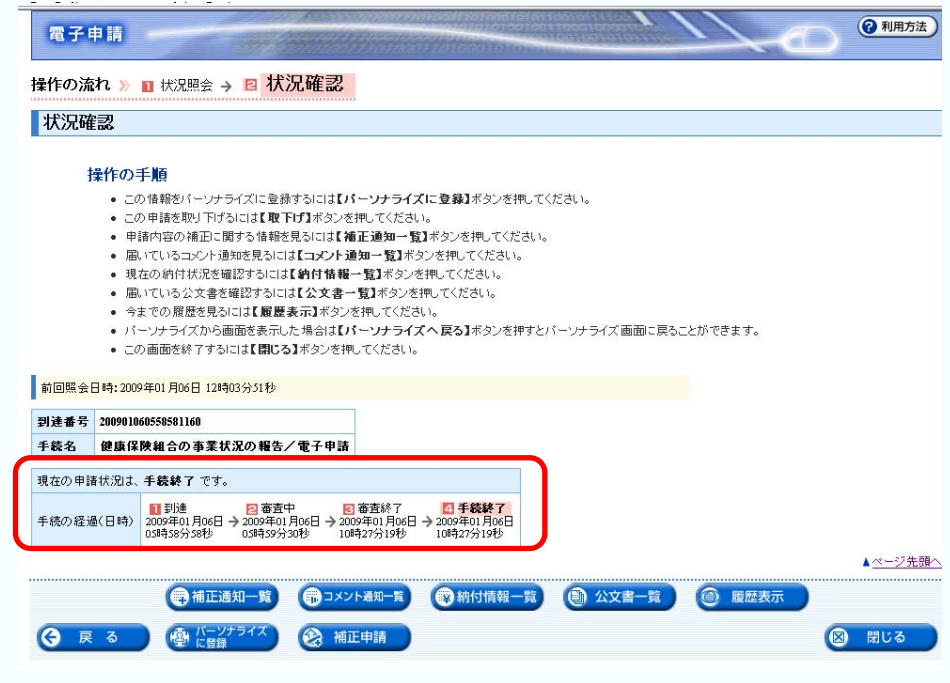

状況照会については、e-Govのホームページに詳しく解説されておりますので、そちらでご確認下 さい。 状況照会マニュアル

https://shinsei.e-gov.go.jp/Shinsei/manual/help41.html

# 4.お問い合わせ先

# (1)電子申請手続について e-Gov電子申請システムの利用方法や、電子政府の総合窓口(e-Gov)ホームページ内の情報の 検索方法などに関するお問い合わせを受け付けています。 0570-041-041 ナビダイヤル ※全国一律市内通話料金 03-5339-6512 (IP電話等をご利用の場合) ※通常通話料金 ~受付時間~ 毎日(土日祝日を含む):午前9:00~午後7:00 電子政府利用支援センター 全事子政府利用支援センターのホームページ http://www.center.e-gov.go.jp/

### (2)本マニュアル及び添付報告ファイル作成ツールについて

#### 厚生労働省 保険局調査課 数理第一係

本マニュアルについてのお問い合わせを受け付けています。

03-5253-1111(内線 3295) ※通常通話料金

### (3)ユーザID・パスワードについて

### 厚生労働省 大臣官房統計情報部 企画課 電子計算機室

ユーザID・パスワードについてのお問い合わせを受け付けています。

03-5253-1111(内線 7418) ※通常通話料金